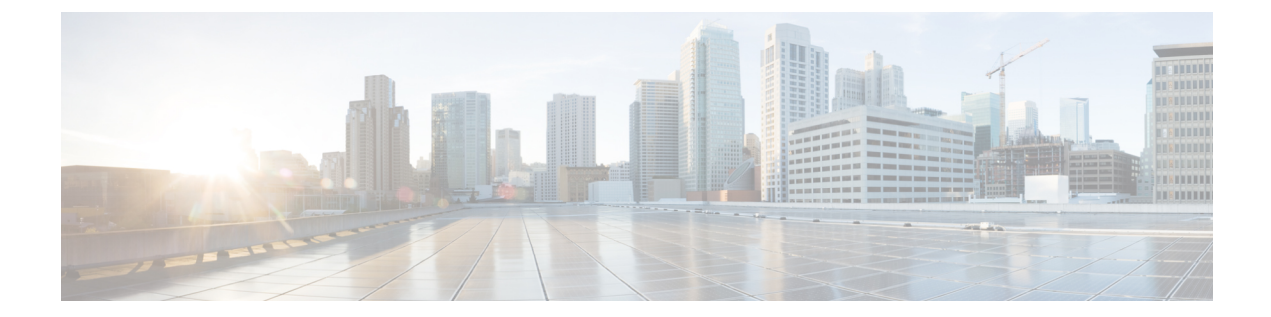

# ファイアウォール デバイスでのセキュリ ティ コンテキストの設定

1つのセキュリティアプライアンスに対して複数のセキュリティ「コンテキスト」を定義でき ます。各コンテキストは、独自のセキュリティポリシー、インターフェイス、および管理者を 持つ独立した仮想デバイスとして機能します。マルチコンテキストとは、複数のスタンドアロ ン デバイスが存在するようなものです。マルチ コンテキスト モードでは、ルーティング テー ブル、ファイアウォール機能、IPS、管理など、多数の機能がサポートされています。VPN、 マルチキャスト、ダイナミック ルーティング プロトコルなど、サポートされていない機能も あります。セキュリティ コンテキストでは、スタティック ルートしかサポートしていないた め、マルチ コンテキスト モードで OSPF または RIP をイネーブルにすることはできません。 また、ASA デバイスおよび PIX デバイスの IPS フィーチャ セットなど、Cisco Security Manager によって直接管理されない機能もあります。

マルチ コンテキスト モードでは、セキュリティ アプライアンスに各コンテキストの設定が含 まれます。この設定で、セキュリティ ポリシーやインターフェイス、およびスタンドアロン デバイスで設定できるほとんどのオプションが指定されます。システム管理者は、システム設 定でコンテキストを設定することにより、コンテキストを追加および管理します。これは、シ ングルモード設定と同様に起動設定です。システム設定には、セキュリティアプライアンスの 基本的な設定が指定されていますが、それ自身のネットワークインターフェイスまたはネット ワーク設定は含まれていません。システムがネットワークリソースにアクセスする必要がある 場合は(サーバからコンテキストをダウンロードする場合など)、管理コンテキストとして指 定されたコンテキストが使用されます。システム設定は、基本的なコンテキスト設定の追加、 削除、および編集に使用します(ネットワークインターフェイスをさまざまなコンテキストに 割り当てる場合など)。

管理コンテキストは他のコンテキストと似ていますが、ユーザが管理コンテキストにログイン すると、そのユーザはシステム管理者権限を持ち、システム設定およびその他すべてのコンテ キストにアクセスできるという点が異なります。

この章は次のトピックで構成されています。

- マルチ コンテキスト モードのイネーブル化とディセーブル化 (2 ページ)
- マルチ セキュリティ コンテキストを設定するためのチェックリスト (3 ページ)
- セキュリティ コンテキストの管理 (6 ページ)

# マルチコンテキストモードのイネーブル化とディセーブ ル化

Cisco Security Manager では、既存のデバイスでマルチ コンテキスト モードに切り替えること はサポートされていません。このタスクを実行するには、Security Manager からデバイスを削 除し、デバイス マネージャまたは CLI 入力を使用してマルチコンテキスト モードをイネーブ ルにした後、再びデバイスを Security Manager に追加する必要があります。マルチ コンテキス ト モードでデバイスを追加したあとは、セキュリティ コンテキストを追加、編集、および削 除できます。

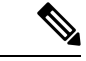

マルチコンテキストデバイスを手動で定義する場合は、[新しいデバイス-デバイス情報(New Device - Device Information)] ダイアログボックスの [オペレーティングシステム(Operating System)] セクションで 、[コンテキスト(Contexts)] リストから [マルチ(Multi)] を選択し ます。 (注)

同様に、CiscoSecurity Managerでは、既存のデバイスをシングルコンテキストモードに復元す ることはサポートされていません。このタスクを実行するには、Security Manager からデバイ スおよびその子コンテキストすべてを削除し、デバイス マネージャまたは CLI 入力を使用し てシングルコンテキストの動作を復元した後、再びデバイスを Security Manager に追加する必 要があります。

(注)

シングルコンテキストデバイスを手動で定義する場合は、[新しいデバイス-デバイス情報(New Device - Device Information)] ダイアログボックスの [オペレーティングシステム(Operating System)] セクションで 、[コンテキスト(Contexts)] リストから [シングル(Single)] を選択 します。

### 関連項目

- マルチ セキュリティ コンテキストを設定するためのチェックリスト (3 ページ)
- セキュリティ コンテキストの管理 (6 ページ)
	- [Add Security Context]/[Edit Security Context] ダイアログボックス (PIX/ASA) (10 ページ)
	- [Add Security Context]/[Edit Security Context] ダイアログボックス(FWSM) (8 ペー ジ)

# マルチ セキュリティ コンテキストを設定するための チェックリスト

セキュリティコンテキストを使用すると、1つの物理デバイスを複数の独立したファイアウォー ルとして使用できます。各セキュリティコンテキストは、独自の設定を持つ1つの仮想ファイ アウォールを定義します。物理デバイスの場合と同様に、各セキュリティコンテキストは適切 に設定する必要があります。そうしない場合、全体的なセキュリティが低下するおそれがあり ます。このため、同じ物理アプライアンス上で複数のファイアウォールを定義して設定する際 は、特に注意が必要です。

次のチェックリストに、複数のセキュリティ コンテキストを使用してファイアウォール デバ イスを設定する際に必要な基本手順について概説します。これらの各手順の中にさらに複数の 手順が含まれることがあります。すべての手順を、示されている順序どおりに実行してくださ い。たとえば、さまざまなコンテキストを設定する前に、インターフェイスを定義する必要が あります。

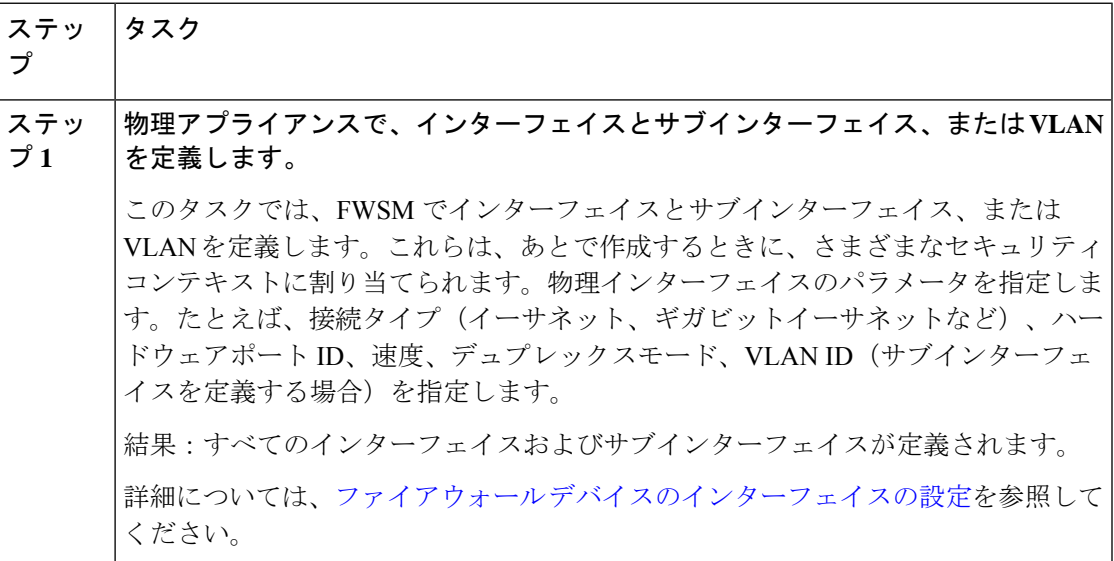

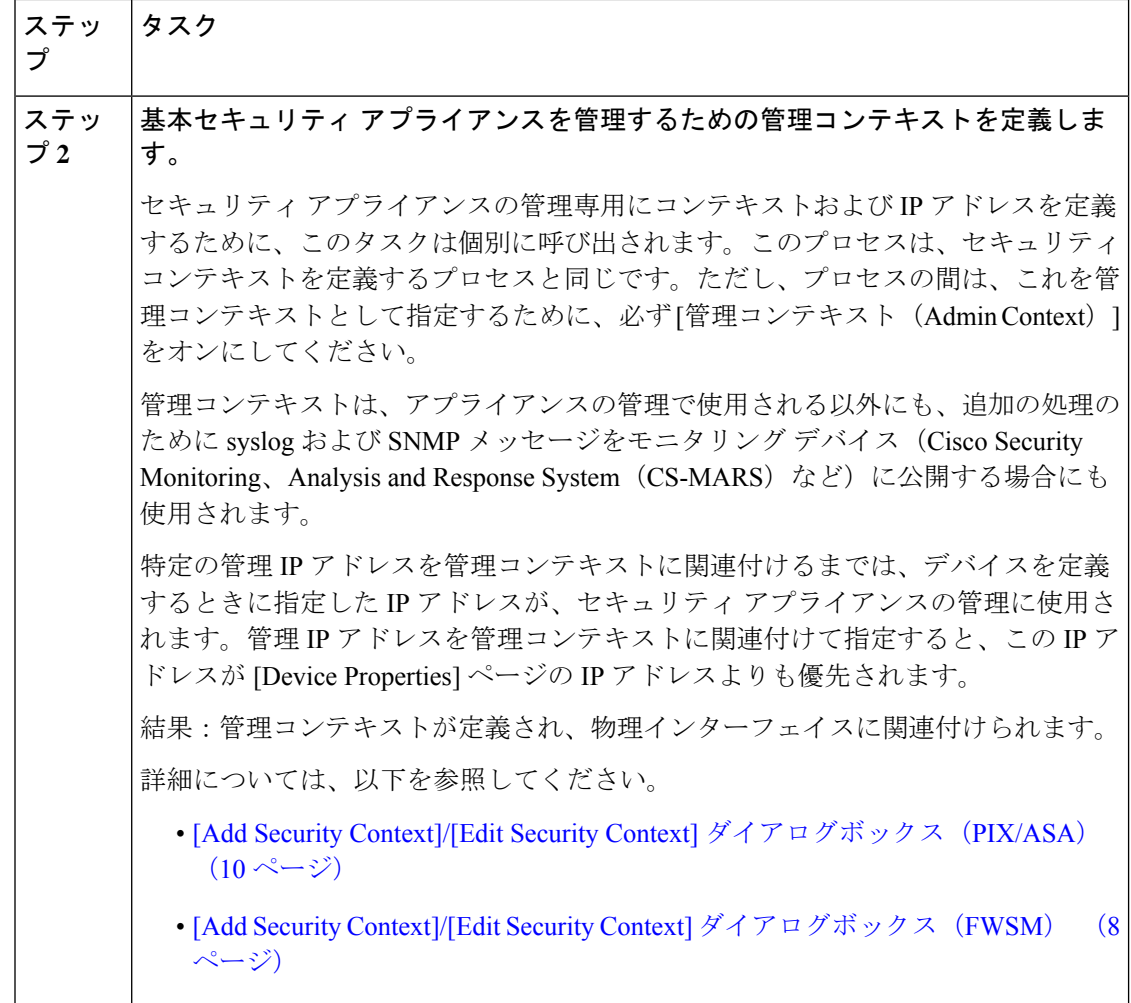

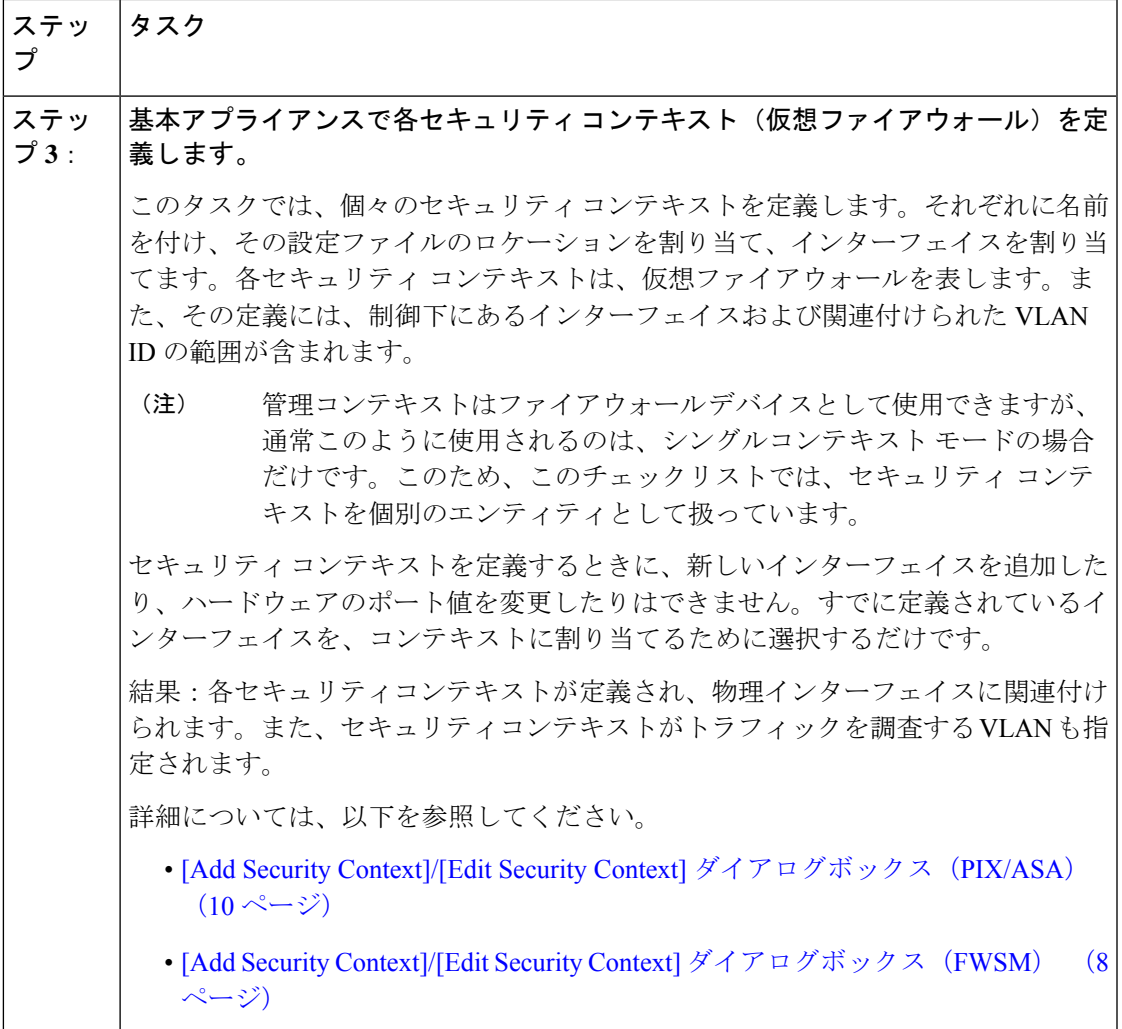

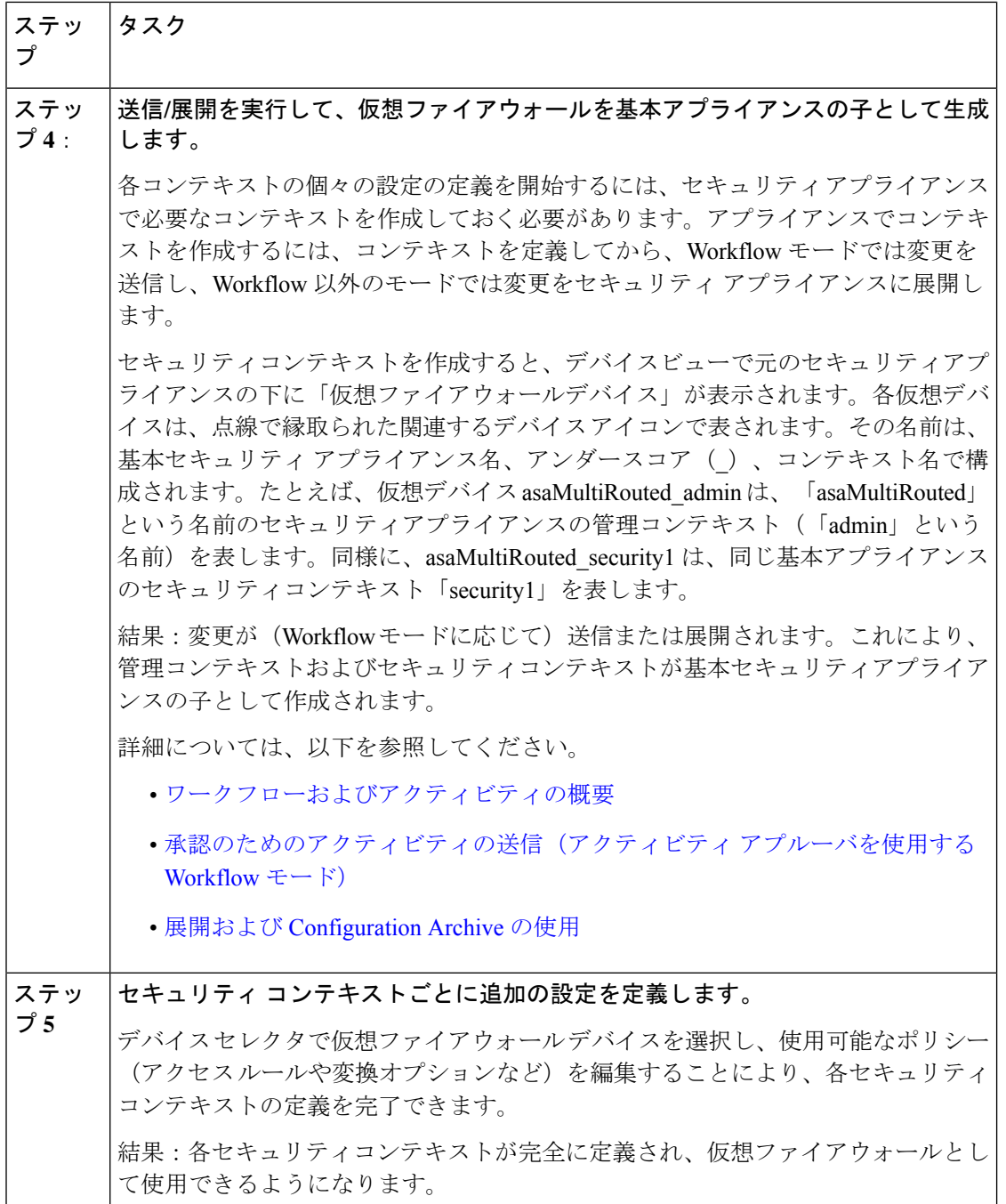

# セキュリティ コンテキストの管理

[Security Contexts] ページに、選択したデバイスに設定されているセキュリティ コンテキスト が一覧表示されます。このページから、マルチコンテキスト モードで実行されている ASA、 PIX 7.0 以降、または FWSM デバイスのセキュリティ コンテキストを追加、編集、および削除 できます。

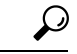

ヒント FWSM デバイスからセキュリティ コンテキストを削除すると、デバイスの実行コンフィギュ レーションからセキュリティコンテキストが削除されますが、関連付けられた設定ファイルは 削除されません。このため、すでに削除されたセキュリティコンテキストと同じ名前で別のセ キュリティ コンテキストをあとから追加すると、問題が発生することがあります。これは、 FWSM の既知の問題であり、Security Manager の動作とは関連していません。この問題を回避 するには、CLI を使用してデバイスから設定ファイルを削除します。

Security Manager を使用してコンテキストを設定するには、セキュリティ アプライアンスがマ ルチコンテキスト モードになっている必要があります。詳細については、 マルチ コンテキス トモードのイネーブル化とディセーブル化 (2ページ)を参照してください。

セキュリティ コンテキストを管理するには、次の手順を実行します。

ステップ1 デバイスビューが現在のアプリケーションビューであることを確認します。必要に応じて、ツールバーの [デバイスビュー(Device View)] ボタンをクリックします。 デバイスビューを使用したデバイスポリシーの設定の詳細については[、デバイスビューおよび](csm-user-guide-427_chapter5.pdf#nameddest=unique_306)Site-to-Site

VPN Manager [におけるポリシーの管理を](csm-user-guide-427_chapter5.pdf#nameddest=unique_306)参照してください。

- ステップ **2** 設定するアプライアンスを選択します。
- ステップ **3** デバイスポリシーセレクタで[セキュリティコンテキスト(SecurityContexts)]を選択して、[セキュリティ コンテキスト(Security Contexts)] ページを表示します。
	- マルチモード デバイスの子コンテキストは、シングル モードのファイアウォール デバイスと は別のアイコンを使用して表されます。 (注)
- ステップ **4** 必要に応じて、コンテキストを追加、編集、および削除します。
	- 新しいコンテキストを定義するには、ページの一番下にある [行の追加(Add Row)] ボタンをクリッ クして、[セキュリティコンテキストの追加(Add Security Context)] ボックスを開きます。
	- 既存のコンテキストを編集するには、[セキュリティコンテキスト (Security Contexts) ] リストで目的 のエントリを選択し、ページの一番下にある [行の編集(Edit Row)] ボタンをクリックして、[セキュ リティコンテキストの編集 (Edit Security Context) ] ダイアログボックスを開きます。
	- •既存のコンテキストを削除するには、リストから目的のエントリを選択し、[行の削除 (Delete Row) ] ボタンをクリックします。
	- ここでセキュリティ コンテキストを削除すると、セキュリティ コンテキスト デバイスもデバ イス インベントリから削除されます。 (注)

セキュリティ コンテキストおよび対応するセキュリティ コンテキスト デバイスを削除することを確認し ます。

タイトルを除き、[AddSecurity Context] ダイアログボックスと [EditSecurity Context] ダイアログ ボックスは同じです。PIX/ASA デバイスの場合、詳細については [Add Security Context]/[Edit Security Context] ダイアログボックス(PIX/ASA) (10 ページ)を参照してください。FWSM の場合、詳細については [Add Security Context]/[Edit Security Context] ダイアログボックス (FWSM) (8 ページ)を参照してください。 (注)

## **[AddSecurityContext]/[EditSecurityContext]**ダイアログボックス(**FWSM**)

バージョン 4.17 以降、Cisco Security Manager は引き続き FWSM の機能をサポートしますが、 バグ修正や拡張機能はサポートしていません。 (注)

[AddSecurityContext]/[EditSecurityContext]ダイアログボックスでは、現在選択されているファ イアウォール サービス モジュールのコンテキストを定義および管理できます(タイトルを除 き、2 つのダイアログボックスは同じです)。

少なくとも1つのセキュリティコンテキストを管理コンテキストとして指定する必要がありま す。

 $\bigwedge$ 

注意 Security Manager は、FWSM に対してマッピングされた(つまり、「名前付き」または「エイ リアス付き」の)インターフェイスをサポートしていません。名前付きインターフェイスを使 用するFWSMを検出してから、関連する設定を変更した場合、再展開は失敗します。インター フェイス エイリアスを適切な VLAN ID で置き換えてください。

## ナビゲーション パス

セキュリティ コンテキストの管理 (6 ページ)で説明されているように、[Add Security Context]/[Edit Security Context] ダイアログボックスには [Security Contexts] ページからアクセス できます。

### フィールド リファレンス

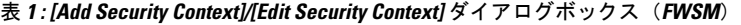

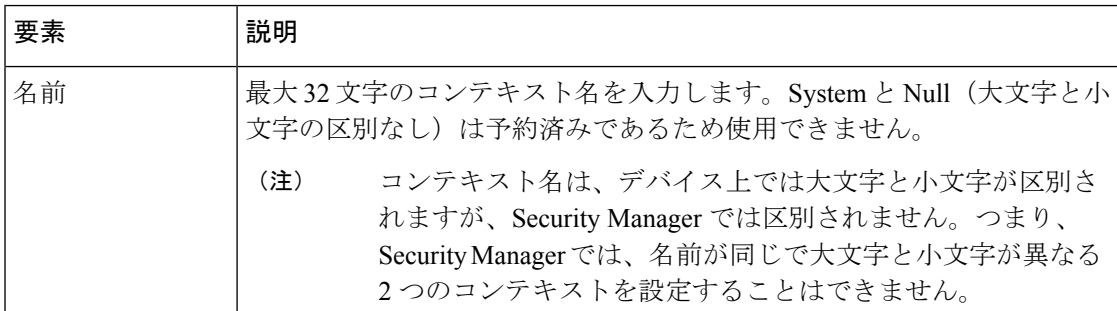

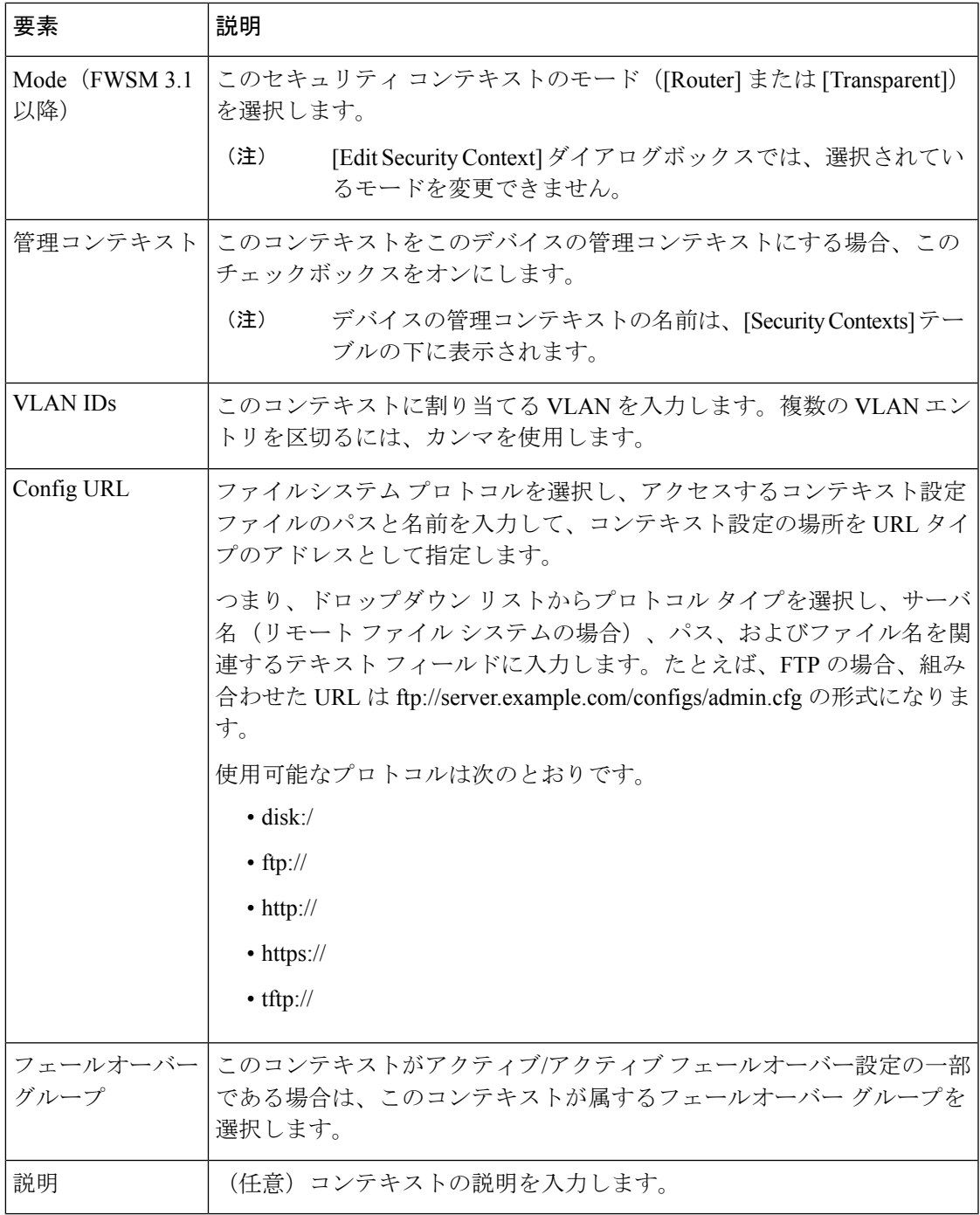

## **[Add Security Context]/[Edit Security Context]** ダイアログボックス (**PIX/ASA**)

バージョン 4.17 以降、Cisco Security Manager は引き続き PIX の機能をサポートしますが、バ グ修正や拡張機能はサポートしていません。 (注)

[セキュリティコンテキストの追加 (Add Security Context) ]/[セキュリティコンテキストの編集 (EditSecurityContext)]ダイアログボックスでは、現在選択されているPIX/ASAセキュリティ アプライアンスのコンテキストを定義および管理できます(タイトルを除き、2 つのダイアロ グボックスは同じです)。

少なくとも1つのセキュリティコンテキストを管理コンテキストとして指定する必要がありま す。

## ナビゲーション パス

セキュリティ コンテキストの管理 (6 ページ)で説明されているように、[Add Security Context]/[Edit Security Context] ダイアログボックスには [Security Contexts] ページからアクセス できます。

## フィールド リファレンス

### 表 **<sup>2</sup> : [Add Security Context]/[Edit Security Context]** ダイアログボックス(**PIX/ASA**)

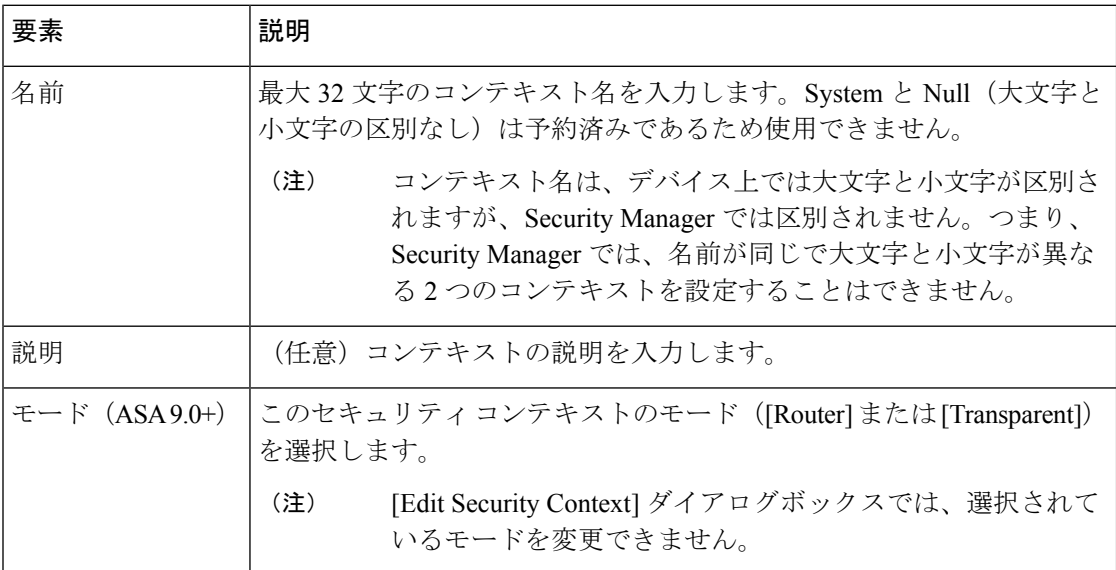

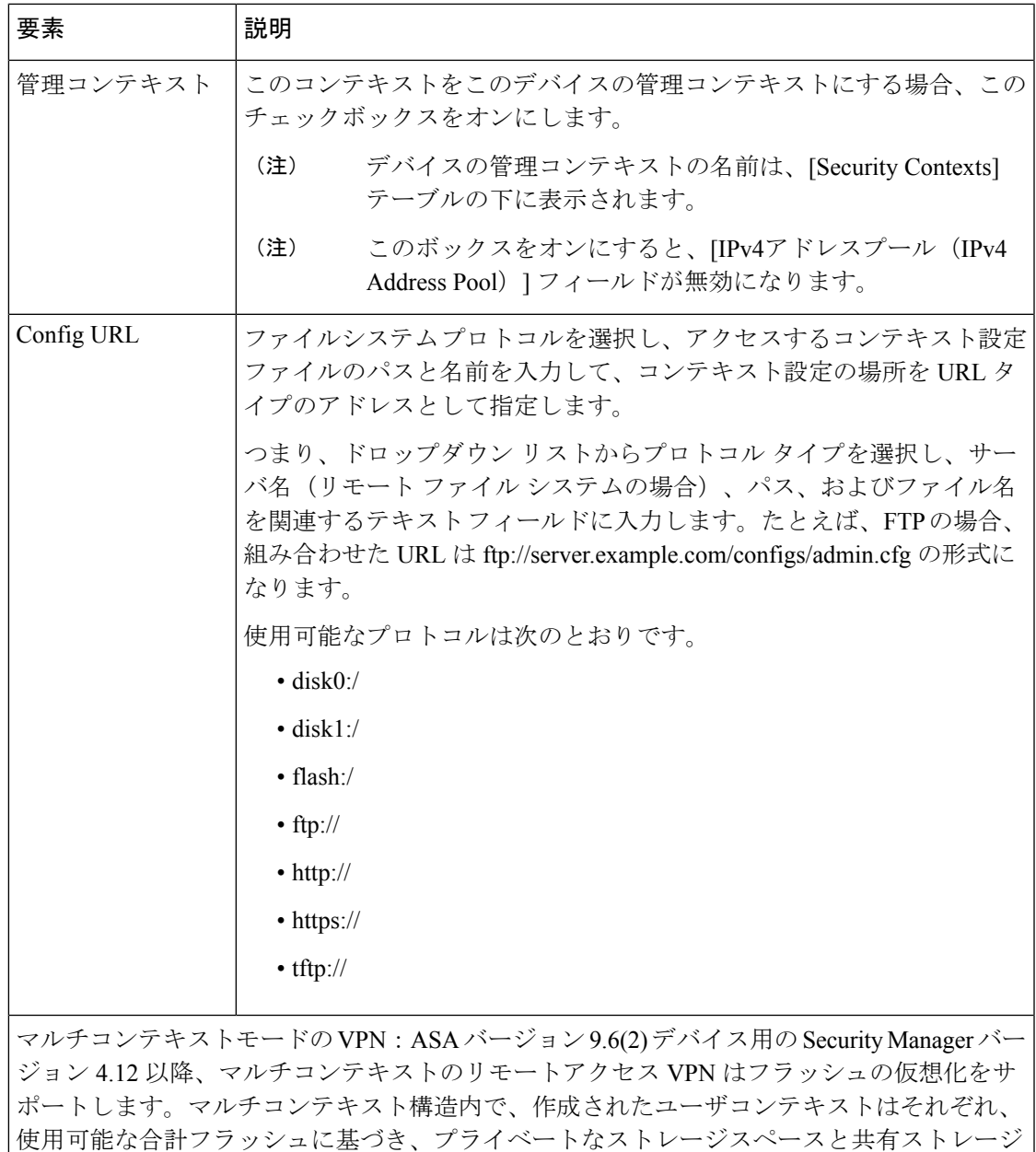

の場所を設定できます。

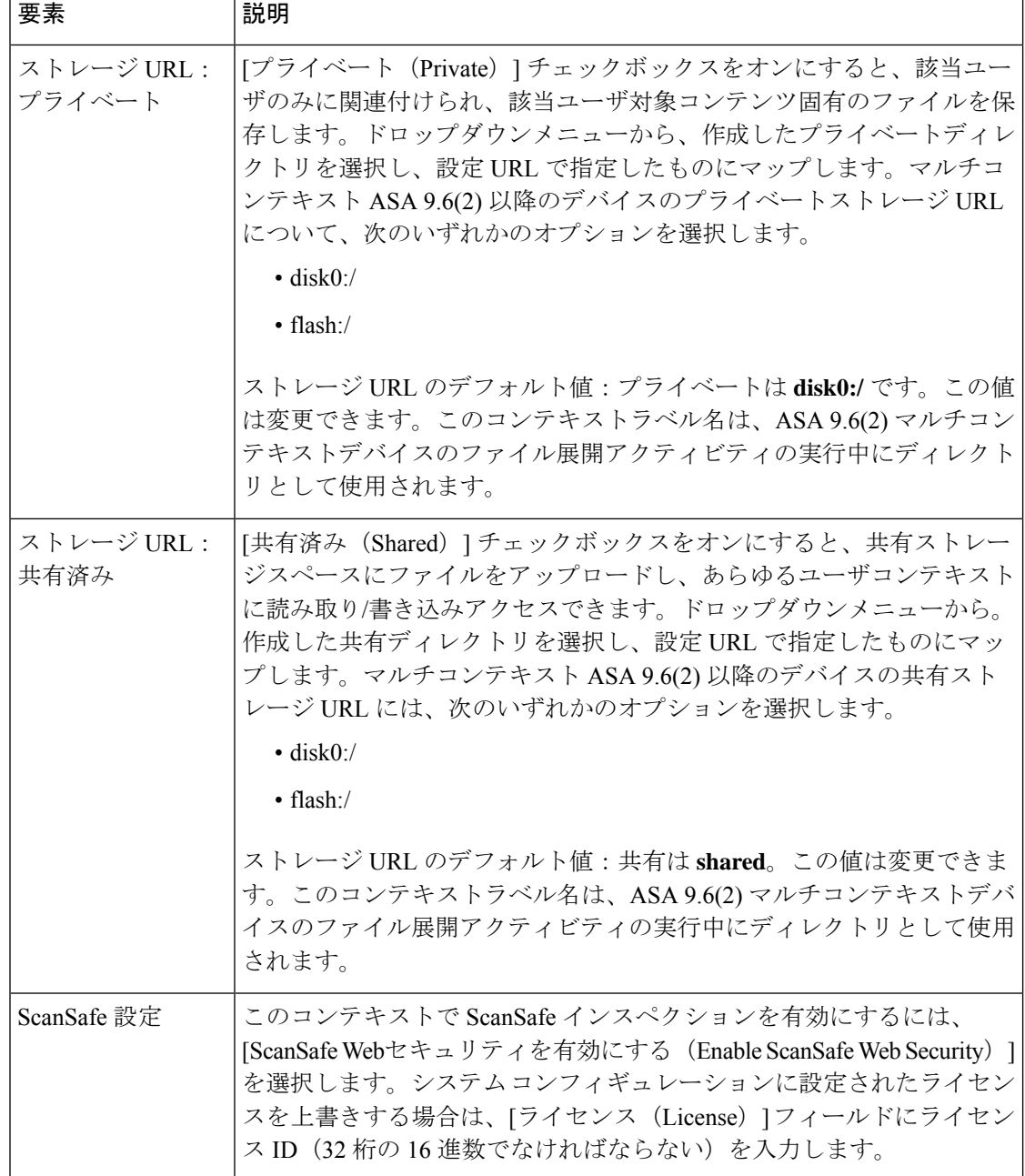

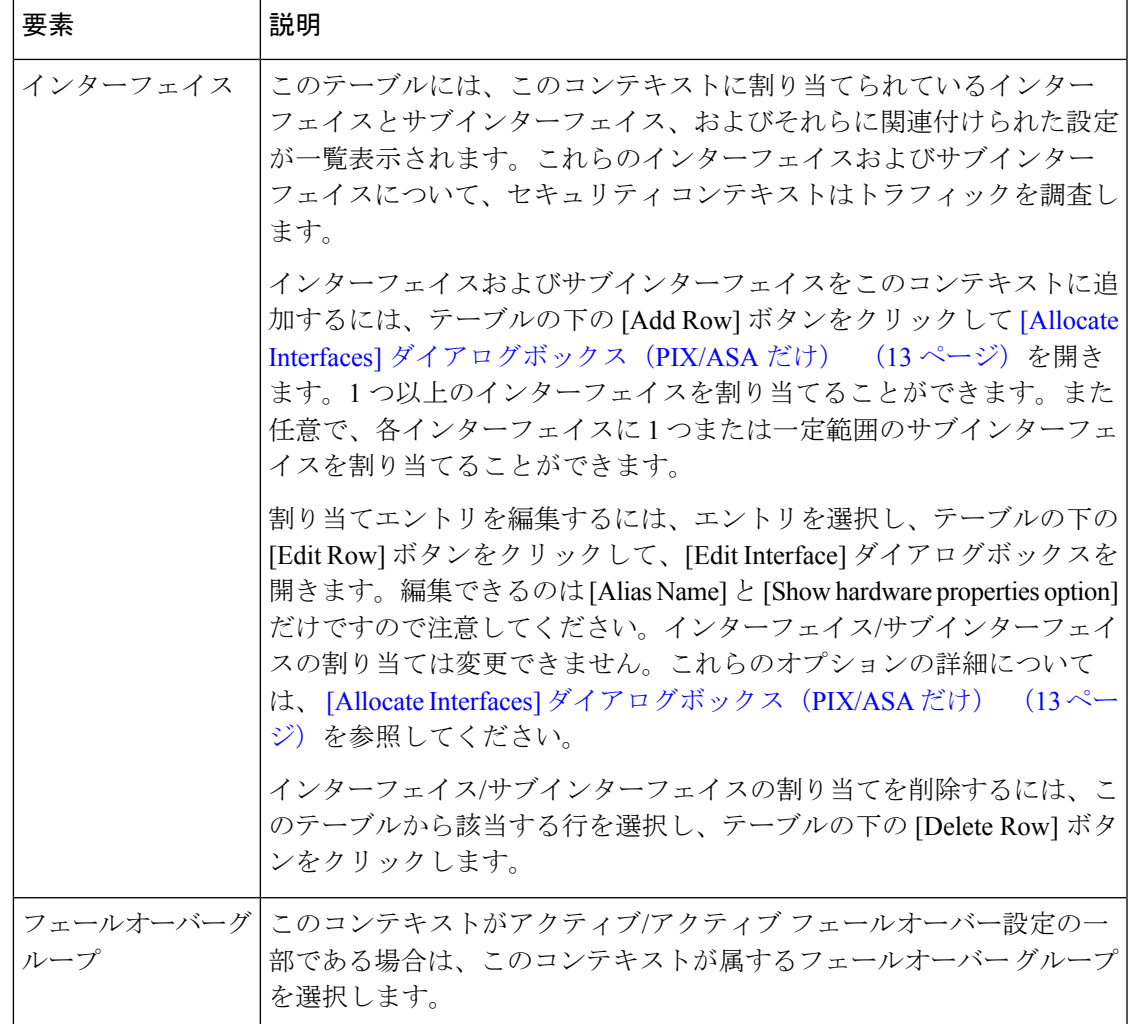

## **[Allocate Interfaces]** ダイアログボックス(**PIX/ASA** だけ)

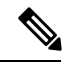

バージョン 4.17 以降、CiscoSecurity Manager は引き続き PIX の機能をサポートしていますが、 バグ修正や拡張機能はサポートしていません。 (注)

[Allocate Interfaces] ダイアログボックスでは、インターフェイスをコンテキストに割り当てる ことができます。また任意で、1 つまたは一定範囲の関連サブインターフェイスをコンテキス トに割り当て、名前のエイリアス設定オプションを設定できます。

## ナビゲーション パス

[Allocate Interfaces] ダイアログボックスには、[Add Security Context]/[Edit Security Context] ダイ アログボックスからアクセスします。詳細については、を参照してください。

## 関連項目

• セキュリティ コンテキストの管理 (6 ページ)

## フィールド リファレンス

## 表 **3 : [Allocate Interfaces]** ダイアログボックス

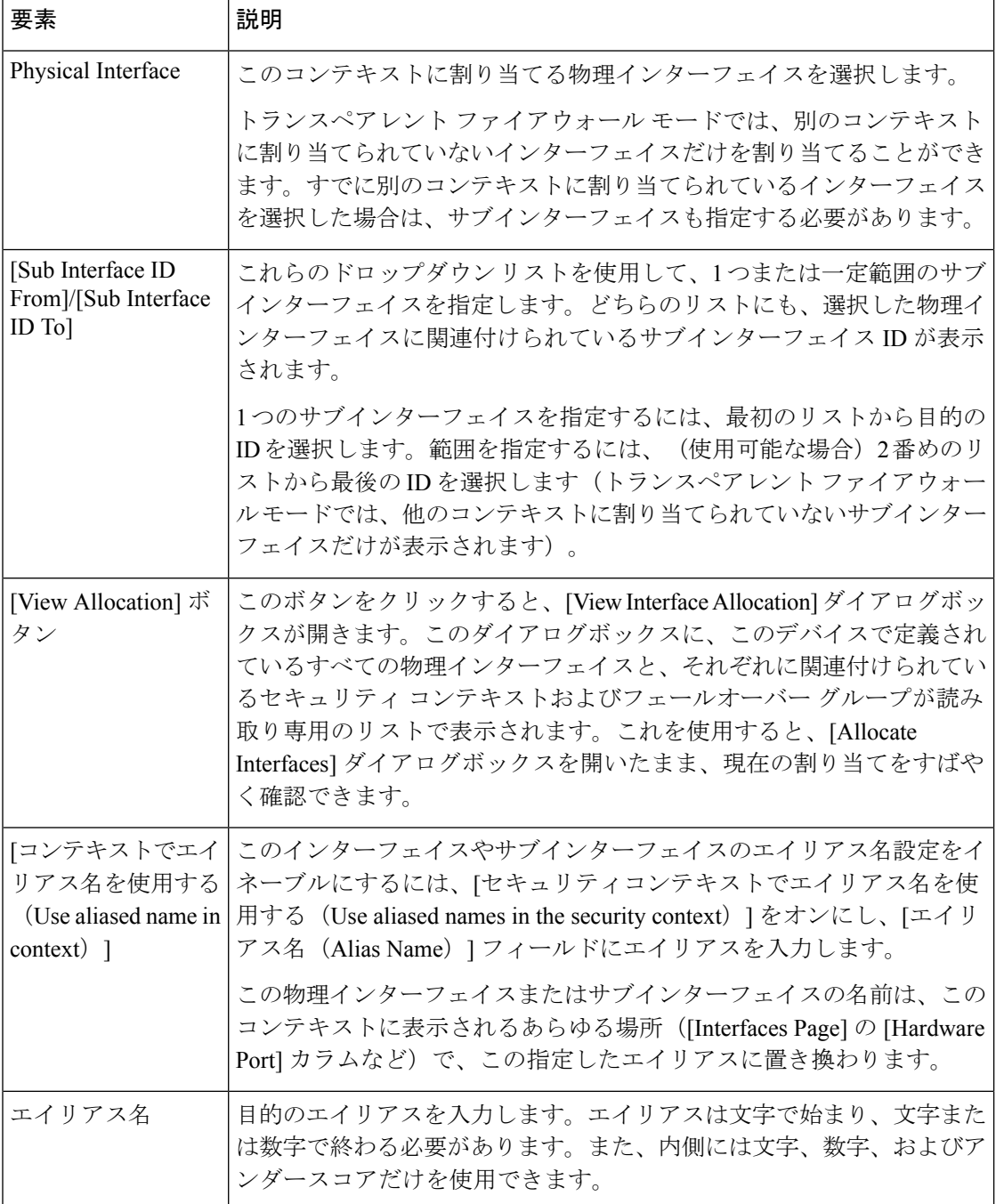

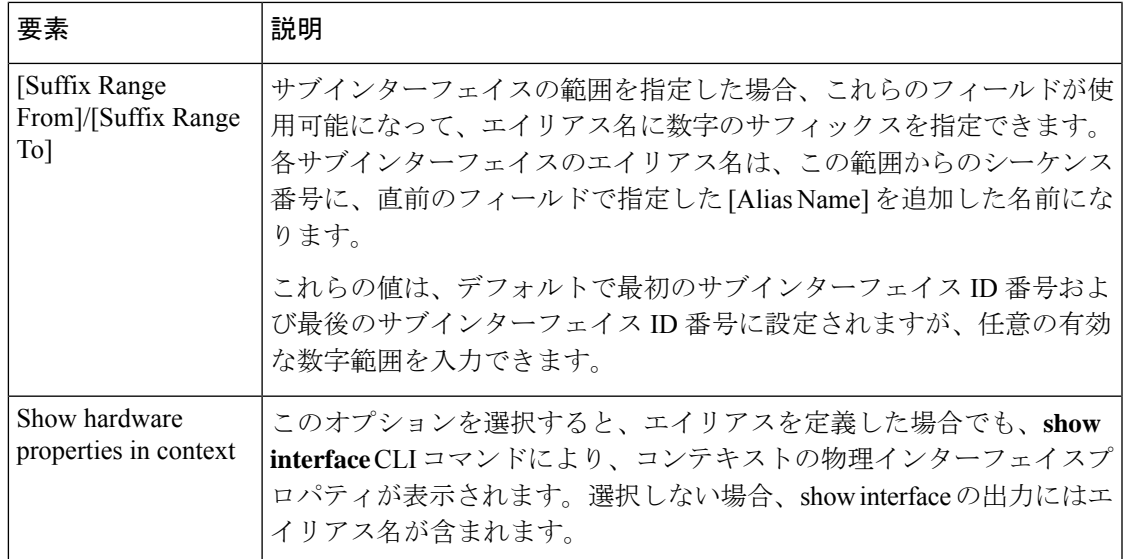

**[Allocate Interfaces]** ダイアログボックス(**PIX/ASA** だけ)

翻訳について

このドキュメントは、米国シスコ発行ドキュメントの参考和訳です。リンク情報につきましては 、日本語版掲載時点で、英語版にアップデートがあり、リンク先のページが移動/変更されている 場合がありますことをご了承ください。あくまでも参考和訳となりますので、正式な内容につい ては米国サイトのドキュメントを参照ください。